#### <span id="page-0-1"></span>**Contents**

- [Fix UI problems](#page-0-0)
- [Fix a latent bug with Add](#page-1-0)
- [Learn More](#page-1-1)
- [Prerequisites](#page-1-2)

**Part 4: Tidying up** - In Part 4 of this series we'll further refine the work we did in [Part 3](http://drc.ideablade.com/devforce-2012/bin/view/Documentation/tour-devforce-silverlight-part3) to address some infelicities in the user experience and fix a bug or two.

This video was recorded using DevForce 2010. Download the sample code below for updated techniques in DevForce 2012.

- **Platform:** Silverlight
- **Language:** C#, VB
- **Download:** [Tour of DevForce Silverlight](/df2012samples/Silverlight_TourOfDevForce.zip)

#### <span id="page-0-0"></span>**Fix UI problems**

If you've been following along in this series you've noticed a few user experience issues: the screen is empty at launch and the form appears to be disabled as you navigate from employee to employee.

The first problem was solved with a simple fix to our code: when the *Employees* collection finished loading asynchronously we weren't setting the *CurrentEmployee* property and raising a change notification.

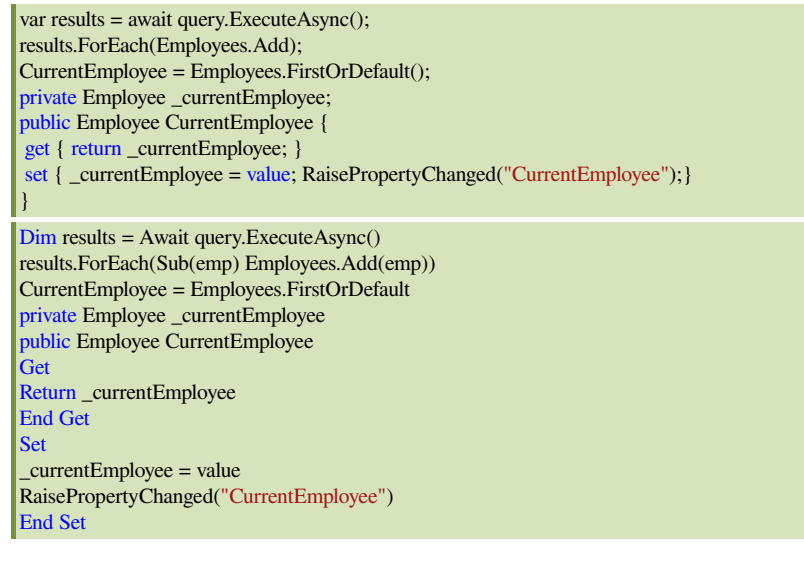

The disabled appearance of the *DataForm* buttons was solved with a bit of a hack. Follow the video and see the downloaded code for how a second busy indicator was added while *Employee.Orders* are fetched.

It would also be nice to have grid splitters so that the sections of the screen aren't fixed sizes. Easy with the *GridSplitter* control:

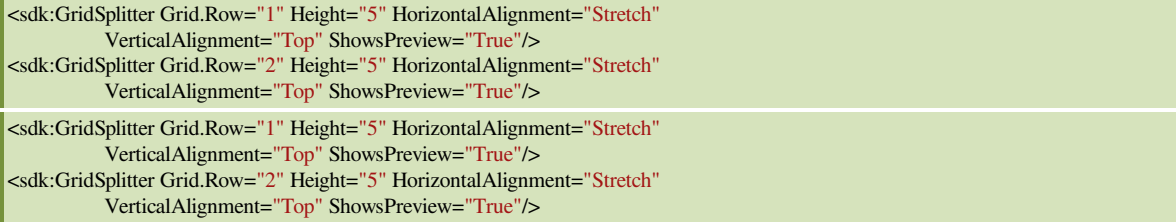

The next usability improvement would be a vertical scroll bar for the logged messages. Let's do that by swapping the *ItemsControl* for a *ListBox*.

```
C# <ListBox ItemsSource="{Binding Log}" Grid.Row="2" />
VB<ListBox ItemsSource="{Binding Log}" Grid.Row="2" />
```
## <span id="page-1-0"></span>**Fix a latent bug with** *Add*

There's also a bug here with our *Add* logic. You may not have run into it yet, but the *CollectionChanged* add logic is also firing when the *Employees* collection is first loaded. We obviously don't need to add the queried employees to the *[EntityManager](http://drc.ideablade.com/devforce-2012/bin/view/Documentation/entitymanager)*, since they're already in the [entity cache.](#page-0-1) We can fix this by checking the **[EntityState](http://drc.ideablade.com/devforce-2012/bin/view/Documentation/entitystate)** of the new entity: if it's detached that tells us the *EntityManager* doesn't yet know about it and we can safely add it to the manager.

```
C# private void Add(System.Collections.Generic.IEnumerable<Employee> employees) {
 if (employees.Any(emp => emp.EntityAspect.EntityState.IsDetached())) {
      _mgr.AddEntities(employees); // simply add to manager in bare state
  }
\vertPrivate Sub Add(ByVal employees As System.Collections.Generic.IEnumerable(Of Employee))
If employees.Any(Function(emp) emp.EntityAspect.EntityState.IsDetached()) Then
_mgr.AddEntities(employees) ' simply add to manager in bare state
End If
End Sub
```
# <span id="page-1-1"></span>**Learn More**

Here are some links for more detail on what we've covered here, and additional information we hope you find useful.

- [EntityManager Overview](http://drc.ideablade.com/devforce-2012/bin/view/Documentation/entitymanager)
- [Asynchronous queries and saves](http://drc.ideablade.com/devforce-2012/bin/view/Documentation/program-asynchronously)
- [DevForce entities and the UI](http://drc.ideablade.com/devforce-2012/bin/view/Documentation/display)
- [Entity internals](http://drc.ideablade.com/devforce-2012/bin/view/Documentation/entityaspect)
- [The entity cache](http://drc.ideablade.com/devforce-2012/bin/view/Documentation/start-entity-cache)
- [Validation overview](http://drc.ideablade.com/devforce-2012/bin/view/Documentation/validate)
- [More Silverlight resources](http://drc.ideablade.com/devforce-2012/bin/view/Documentation/related-technology#HSilverlight)

## <span id="page-1-2"></span>**Prerequisites**

The user interface for the application built during this tour uses a DataForm component supplied by the Silverlight 5 Toolkit (different from the Silverlight 5 Tools!). You can download the Toolkit here:

[http://silverlight.codeplex.com/](http://silverlight.codeplex.com)